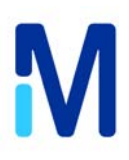

# **Updating your Scepter**™ **Firmware with Scepter Software Pro**

## *Procedure:*

Downloads available at: http://www.guavatechsupport.com/scepter/index.php/Downloads

- **1.1.1 Download the latest Scepter Firmware and save to a desired location on your computer.**
- **1.1.2 Download the latest Scepter Software Pro Version and save a desired folder on your computer.**
- **1.1.3 Locate and Open Scepter Software Pro and select "run", then follow instructions on the installer.**
- **1.1.4 Connect the Scepter Handheld Automated Cell Counter to the computer using the mini USB cable.**
- **1.1.5 Launch Scepter Software Pro from the icon on your desktop or from the saved location on your computer.**

#### **1.1.6 Launch the Utility.**

The Scepter Utility enables the uploading and downloading of Scepter Device program code and file system. This utility can be used to save or update the device program code and file system. The program code controls the device operations. The file system contains the recorded device data files. The following information describes how to launch and operate the Scepter Utility.

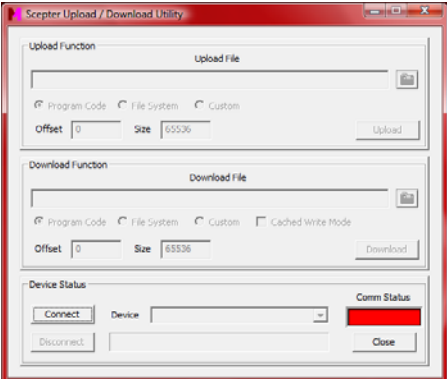

**Figure 1 ‐ Scepter Utility**

- 1. In the Scepter Software Pro window, Click the "Help" menu item and select the "Launch Scepter Utility".
- 2. Enter the password into the textbox of the "Password Protection" dialog.

### **Password: jul292010 (No spaces between characters, All lower case)**

#### **1.1.7 Press Connect.**

Scepter is a trademark of Millipore Corporation. The M logo is a trademark of Merck KGaA, Darmstadt, Germany. ©2011 Millipore Corporation. All rights reserved. 1

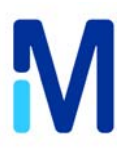

#### **1.1.8 Download Function – Installing new firmware on the Scepter Device.**

Clicking the browse download file button will bring up a "Select Download File" browser dialog. Select a source PC file system folder and the file that contains the information to be downloaded. Click the "OK" button on the "Select Download File" browser dialog to accept the download file name and path. The download file name with the fully qualified path will appear in the "Download File" text box and the Download Function controls will be automatically enabled.

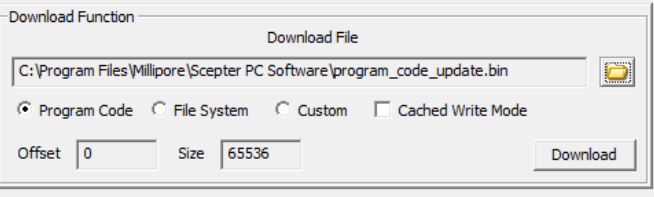

**Figure 2 ‐ Download Function**

After a download file has been entered and a download function radio box has been selected, the user can click the "Download" button to begin the download operation. The utility will inform the user to hold in the indexer button for 8 seconds to get the device to enter the cold boot state.

After holding the device indexer button down for 8 seconds, click the "OK" button to inform the utility that the device is ready. The utility progress bar will begin to increment and continue to run until the operation has been completed. The utility will open and read the selected PC file and send the data to the device. The device display will show the download progress. The device will automatically turn off after the download operation has completed. Upon completion the utility will turn off the progress bar, disconnect the device, and set the Comm Status indicator to red.

#### **1.1.9 Exiting the Scepter Utility.**

Click the "Close" button on the user interface to close and exit the utility.

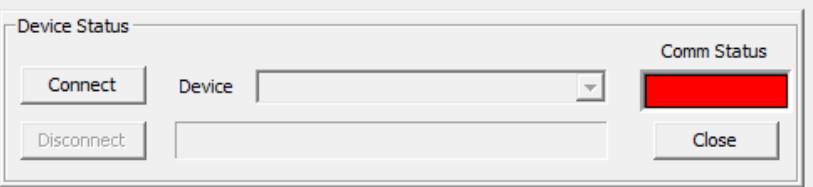

**Figure 3 ‐ Scepter Utility Close Button**

**1.1.10 Disconnect the Scepter Handheld Automated Cell Counter from the USB cable.**